# NØRTEL

Nortel Communication Server 1000 **IP Softphone 2050 Call Center User Guide**

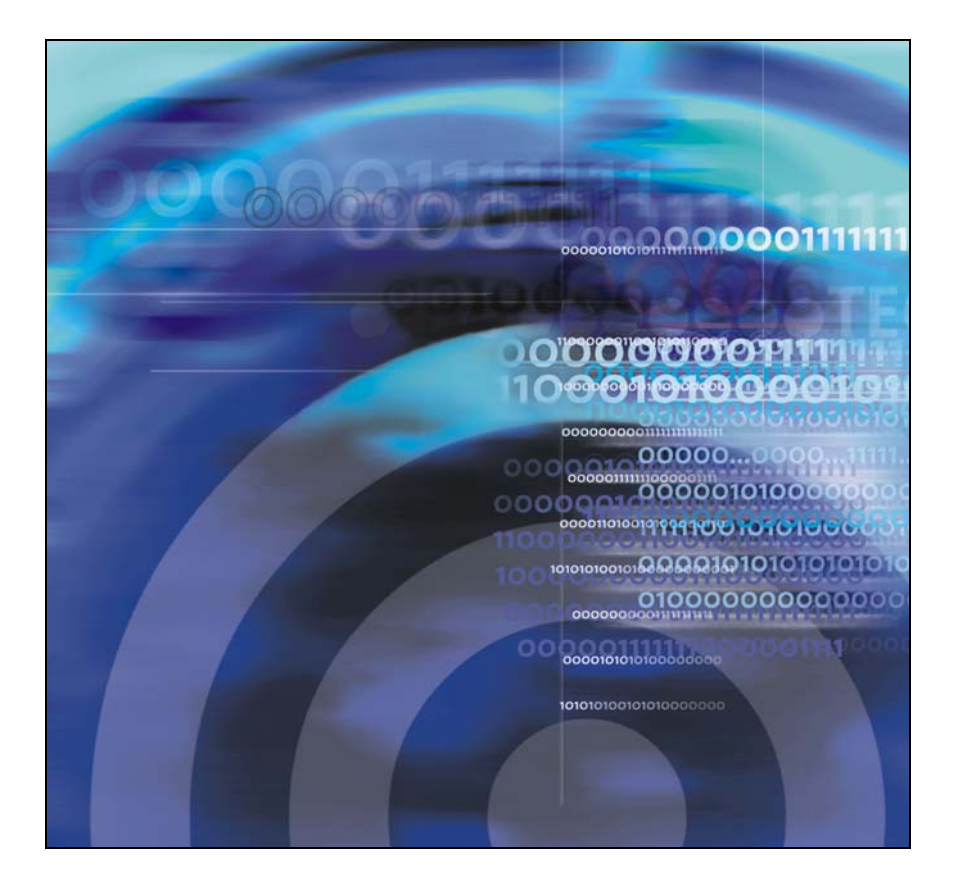

# **Revision history**

#### **December 2007**

Standard 02.01. This document is up-issued to support IP Softphone 2050 Release 3.

#### **May 2007**

Standard 01.01. This document is issued to support Communication Server 1000 Release 5.0. This document contains information previously contained in the following legacy document, now retired: IP Softphone 2050 Call Center User Guide (NN-10300-053).

#### **June 2006**

Standard 6.00. This document is up-issued to reflect additional information about reserved keyboard keys.

#### **March 2006**

Standard 5.00. This document is up-issued to support Nortel Communication Server 1000 Release 4.5, for the IP Softphone 2050 Version 2.

#### **August 2005**

Standard 4.00. This document is up-issued to support Nortel Communication Server 1000 Release 4.5.

#### **September 2004**

Standard 3.00. This document is up-issued for Nortel Communication Server 1000 Release 4.0.

#### **October 2003**

Standard 2.00. This document is up-issued to support Succession 3.0 Software.

### **September 2002**

Standard 1.00. This document is issued to support Meridian 1 Release 25.40 and Succession Communication Server for Enterprise 1000, Release 2.0.

# **Contents**

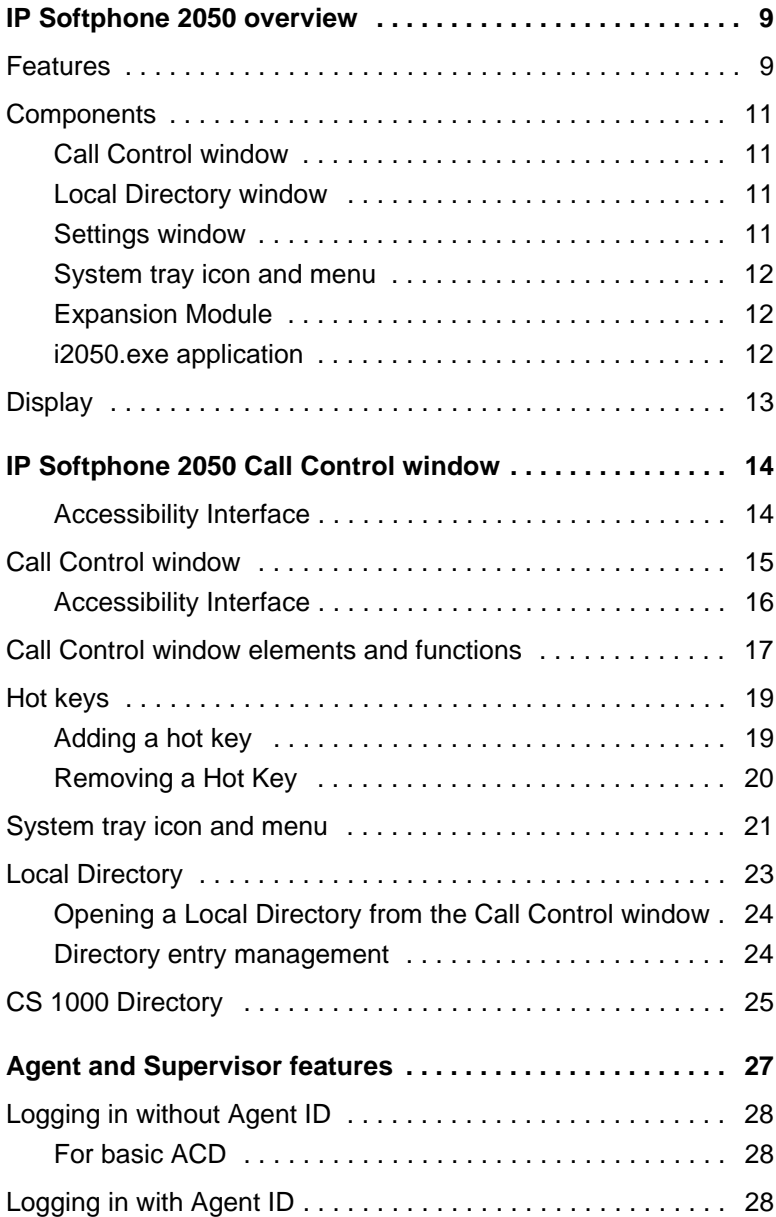

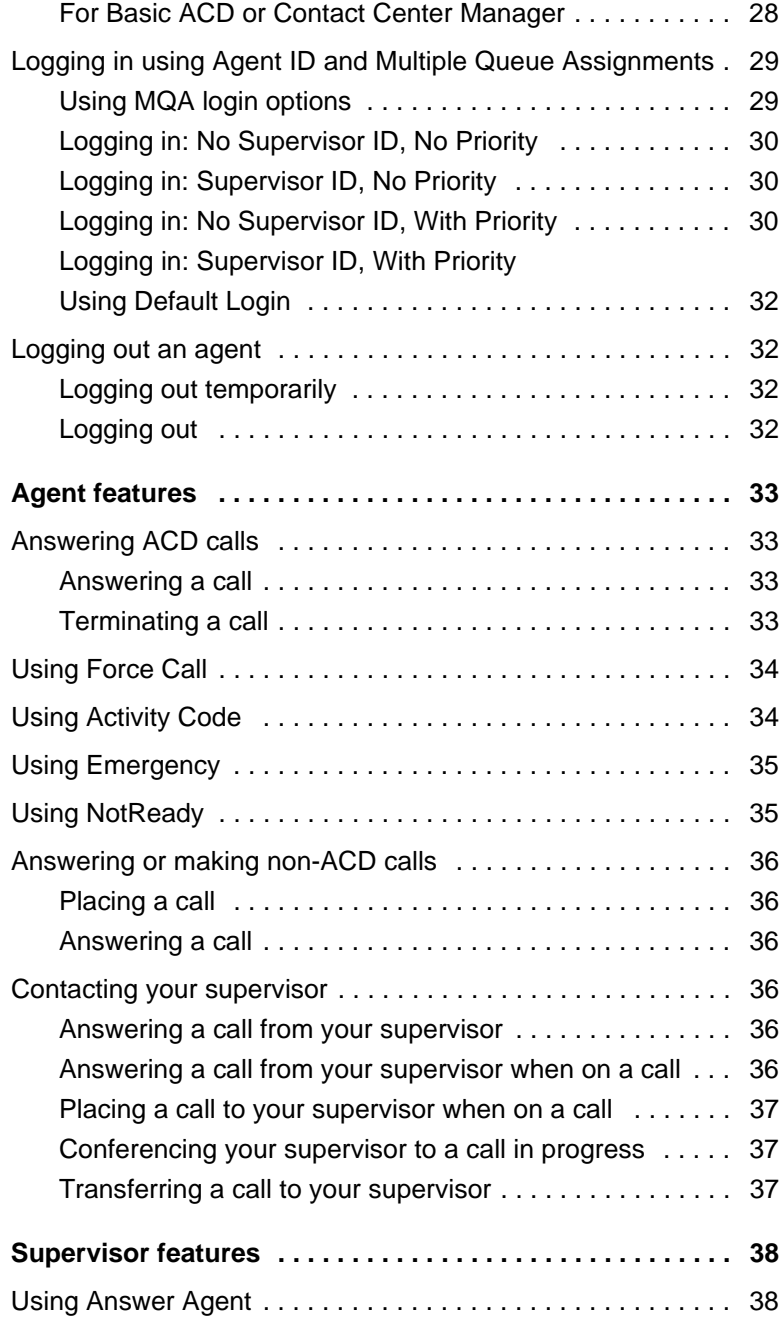

#### **Contents**

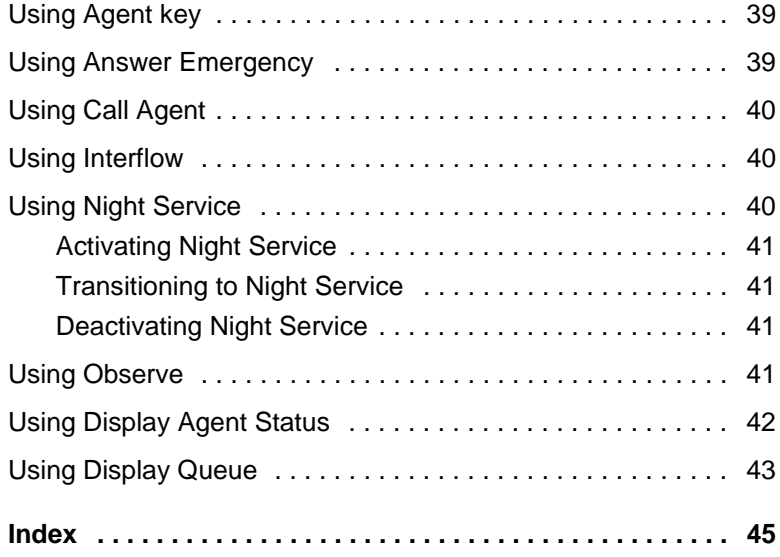

# <span id="page-8-0"></span>**IP Softphone 2050 overview**

The IP Softphone 2050 is a business telephone application that you can use to make and take calls over your computer. Using a headset or handset connected to your PC, you control calls with the click of the mouse pointer, from your PC keyboard, or from the USB Audio Adapter.

<span id="page-8-4"></span><span id="page-8-3"></span><span id="page-8-2"></span>Designed to work with IP-based phone systems, the IP Softphone 2050 provides Voice over IP (VoIP) services using a telephony server and your Local Area Network (LAN) or Wide Area Network (WAN).

The server that supports your IP Softphone 2050 determines the features you can access, such as Call Conference, Call Transfer, and Call Forward.

## <span id="page-8-1"></span>**Features**

The IP Softphone 2050 supports the following features:

- Twelve user-defined feature keys: six Programmable Line (DN)/Feature Keys (self-labeled) and six lines/features accessed by pressing the shift key
- Four soft keys that provide access to a maximum of 10 features
- Four-line display
- Directory capabilities stored locally on your PC or linked to external directories, such as Lightweight Directory Access Protocol (LDAP), Microsoft Outlook, and Windows Address Book (WAB) contact management software
- CS 1000 Directory features (Personal Directory, Redial List, Callers List, and Password Administration) stored on the application server for systems running CS 1000 Release 4.0 or 4.5 software
- One-click direct dialing from various windows and applications
- Five specialized fixed keys:
	- Directory
	- Inbox (Message)
- Shift (Outbox)
- Services
- Expand
- Dedicated call processing keys:
	- Hold
	- Goodbye
	- Answer
	- Volume
	- Mute
	- Navigation
	- Message Waiting
- User-selected ringer that lets the PC speakers or the headset ring for incoming calls
- Choice of the following interfaces:
	- 1100 series theme
	- Compact black and silver themes
	- Accessibility Interface for the visually impaired
- Programmable hot keys that allow single key access to userdefinable features
- Two input modes: Numeric and Alphabetic
- Supported languages include: Arabic, Chinese (Traditional and Simplified), Czech, Danish, Dutch, English, Finnish, French, German, Greek, Hebrew, Hungarian, Italian, Korean, Japanese, Latvian, Norwegian, Polish, Portuguese, Russian, Spanish, Swedish and Turkish.
- Support for BlueTooth and standard USB headsets
- Expansion Module (EM)
- Drag and Drop dialing
- Macro functions available for programming long dialing patterns
- A check box for setting hook switch status

• Always-on-top option that keeps the Call Control window on top of all other open applications

# <span id="page-10-0"></span>**Components**

The IP Softphone 2050 supports six main components:

- • ["Call Control window" on page 11](#page-10-1)
- • ["Local Directory window" on page 11](#page-10-2)
- • ["Settings window" on page 11](#page-10-3)
- • ["System tray icon and menu" on page 12](#page-11-0)
- • ["Expansion Module" on page 12](#page-11-1)
- • ["i2050.exe application" on page 12](#page-11-2)

## <span id="page-10-1"></span>**Call Control window**

The IP Softphone 2050 Call Control window displays the line keys, feature buttons, and call display. Use this window to make and manage your telephone calls. You also use this window to access both your Local Directory and CS 1000 Directory features (Personal Directory, Redial List, Callers List, Application Server Administration, and Password Administration).

For more information about the Call Control window, consult the *IP Softphone 2050 User Guide* (NN43119-101)

## <span id="page-10-2"></span>**Local Directory window**

Use the Local Directory window to create, manage, and use a telephone directory stored on your local computer and to access external directories, such as LDAP, Outlook, and WAB.

For more information about the Local Directory window, consult the *IP Softphone 2050 User Guide* (NN43119-101)

## <span id="page-10-3"></span>**Settings window**

Use the Settings window—a series of dialog boxes—to set up the various IP Softphone 2050 features.

For more information about the Settings window, consult the *IP Softphone 2050 User Guide* (NN43119-101).

### <span id="page-11-0"></span>**System tray icon and menu**

<span id="page-11-5"></span>You can right-click the IP Softphone 2050 system tray icon—located at the right side of the Windows taskbar at the bottom of your screen—to make and manage calls.

### <span id="page-11-1"></span>**Expansion Module**

<span id="page-11-3"></span>Use the Expansion Module (EM) to display the status of pre-programmed lines for other IP Phones on the network.

For more information about the Expansion Module, consult the *IP Softphone 2050 User Guide* (NN43119-101).

### <span id="page-11-2"></span>**i2050.exe application**

<span id="page-11-4"></span>The i2050.exe application lets the IP Softphone 2050 communicate with the server. It launches when you start the IP Softphone 2050 but remains hidden in the background. To verify that the i2050.exe is running, open the Windows Task Manager. To view the i2050.exe process, select **Processes**. The process appears as long as the IP Softphone 2050 icon appears in the system tray.

# <span id="page-12-0"></span>**Display**

IP Softphone 2050 themes (1100 series and compact) support two display areas (shown in [Figure 1](#page-12-1) and [Figure 2\)](#page-12-2).

<span id="page-12-3"></span><span id="page-12-1"></span>**Figure 1: IP Softphone 2050—1100 theme display**

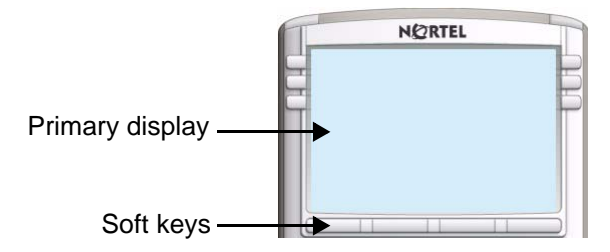

### <span id="page-12-4"></span><span id="page-12-2"></span>**Figure 2: IP Softphone 2050—compact theme display**

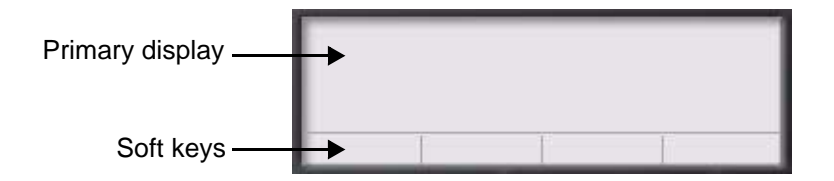

The primary display area provides up to four lines of operating information, such as Caller ID, server status, and so on.

The four soft keys provide access to server-definable features, such as Transfer, Conference, and so on.

# <span id="page-13-0"></span>**IP Softphone 2050 Call Control window**

The IP Softphone 2050 Call Control window supports the 1100 theme designed to look and feel like the desktop IP Phone 1100 series—as well as an additional two compact themes, available in black and silver. The IP Softphone 2050 also supports an Accessibility Interface for visually impaired users.

To open the IP Softphone 2050 Call Control window:

- 1. From your desktop PC, select **Start**.
- 2. Select **Programs**.
- 3. Select **Nortel > IP Softphone 2050 > IP Softphone 2050**.

### <span id="page-13-1"></span>**Accessibility Interface**

To open the IP Softphone 2050 Accessibility Interface from the Call Control window:

1. From your desktop PC, select **Start > Programs > Nortel > IP Softphone 2050 > IP Softphone 2050**.

The Call Control window opens.

- 2. Click the **Menu** button.
- 3. Select **File > Settings > Theme**.
- 4. Select **Accessibility Interface**.

*Note:* If the IP Softphone 2050 is running, you must exit and restart for the change to the Accessibility Interface to take effect.

# <span id="page-14-0"></span>**Call Control window**

The Call Control window (see [Figure 3](#page-14-1) below and [Figure 4 on page 16](#page-15-1)) includes the standard features that let you make and manage telephone calls.

For information on the elements of the Call Control window, see [Table 1](#page-16-1)  [on page 17.](#page-16-1)

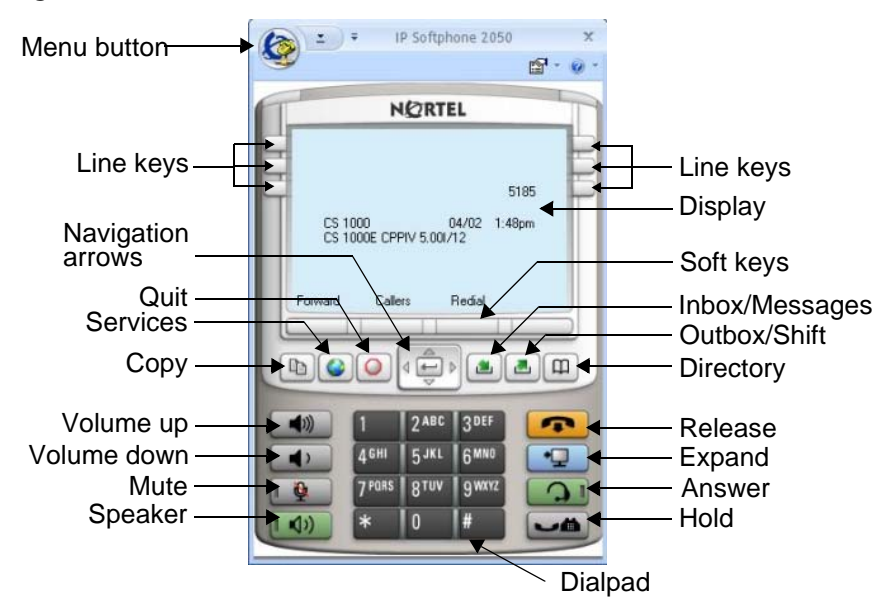

### <span id="page-14-2"></span><span id="page-14-1"></span>**Figure 3: Call Control Window—1100 series theme**

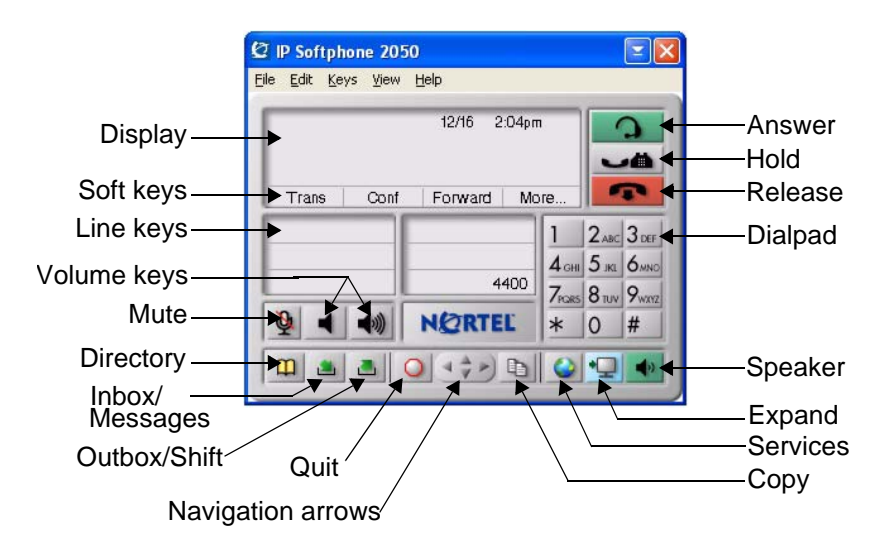

### <span id="page-15-2"></span><span id="page-15-1"></span>**Figure 4: Call Control Window—Compact Theme (silver)**

## <span id="page-15-0"></span>**Accessibility Interface**

The Accessibility Interface works with JAWS® for Windows from Freedom Scientific—screen reading software that lets visually impaired users access the full range of IP Softphone 2050 features. The Accessibility Interface has been tested on JAWS® Version 5.0. The screen is divided into four groups of controls: Display, Line and Feature, Date and Time, and Indicators.

Menu Command options in the Accessibility Interface match those in the standard Call Control window.

High Contrast Mode is a Microsoft Windows feature that increases legibility for visibly impaired users by increasing screen contrast. Activate this feature by navigating to **Start > Control Panel > Accessbility Options > Display** and selecting the **High Contrast** checkbox.

For more information about the Accessibility Interface, consult the *IP Softphone 2050 User Guide* (NN43119-101).

# <span id="page-16-0"></span>**Call Control window elements and functions**

[Table 1](#page-16-1) describes the elements and functions of the Call Control window.

#### <span id="page-16-1"></span>**Table 1: IP Softphone 2050 components and functions (Part 1 of 3)**

<span id="page-16-5"></span><span id="page-16-4"></span><span id="page-16-3"></span><span id="page-16-2"></span>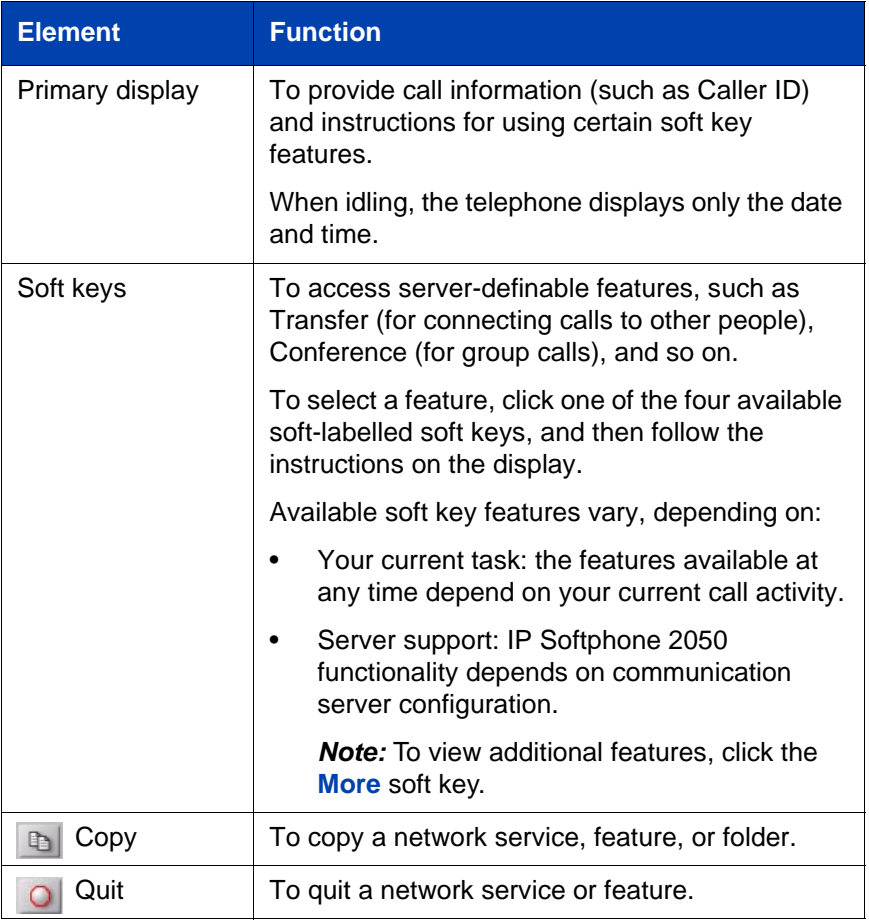

#### **Table 1: IP Softphone 2050 components and functions (Part 2 of 3)**

<span id="page-17-7"></span><span id="page-17-6"></span><span id="page-17-5"></span><span id="page-17-4"></span><span id="page-17-3"></span><span id="page-17-2"></span><span id="page-17-1"></span><span id="page-17-0"></span>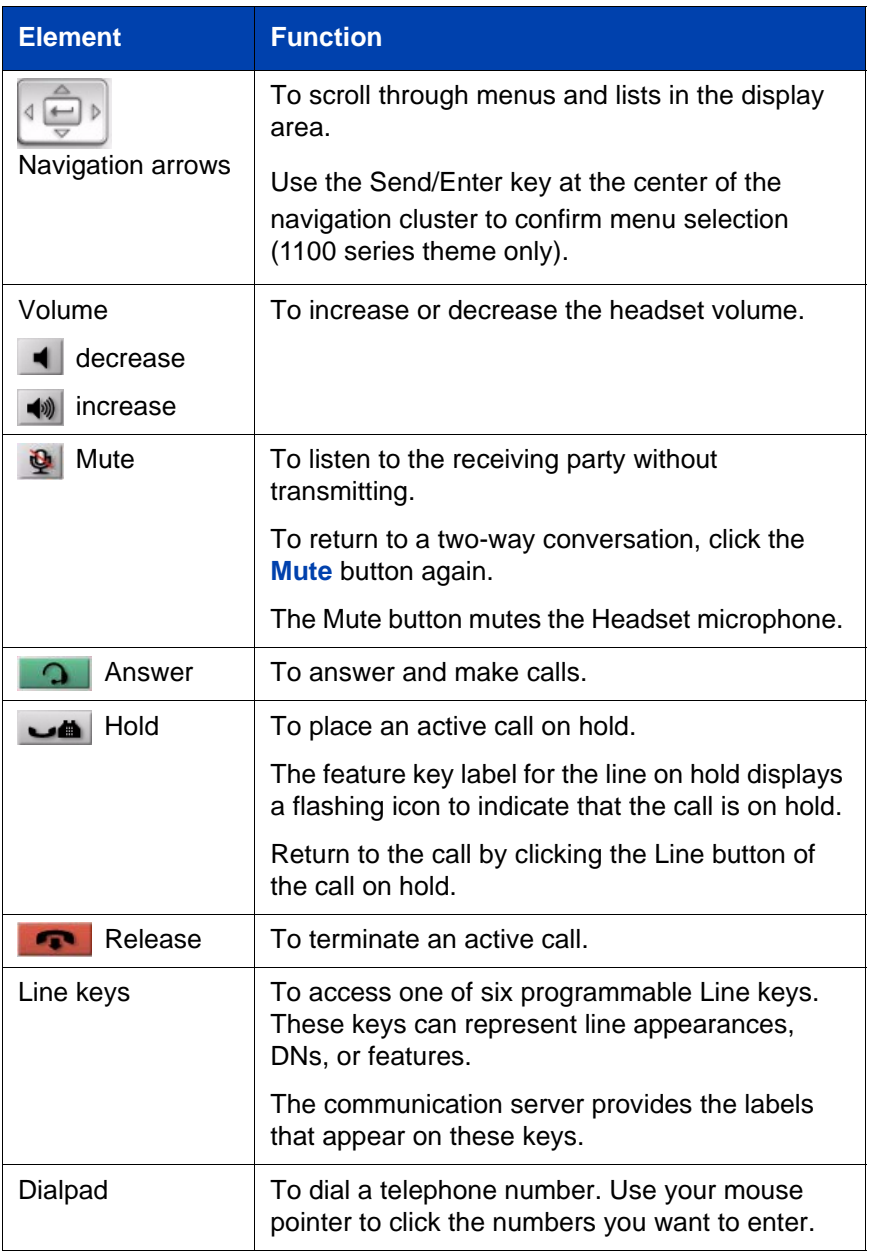

#### **Table 1: IP Softphone 2050 components and functions (Part 3 of 3)**

<span id="page-18-7"></span><span id="page-18-2"></span>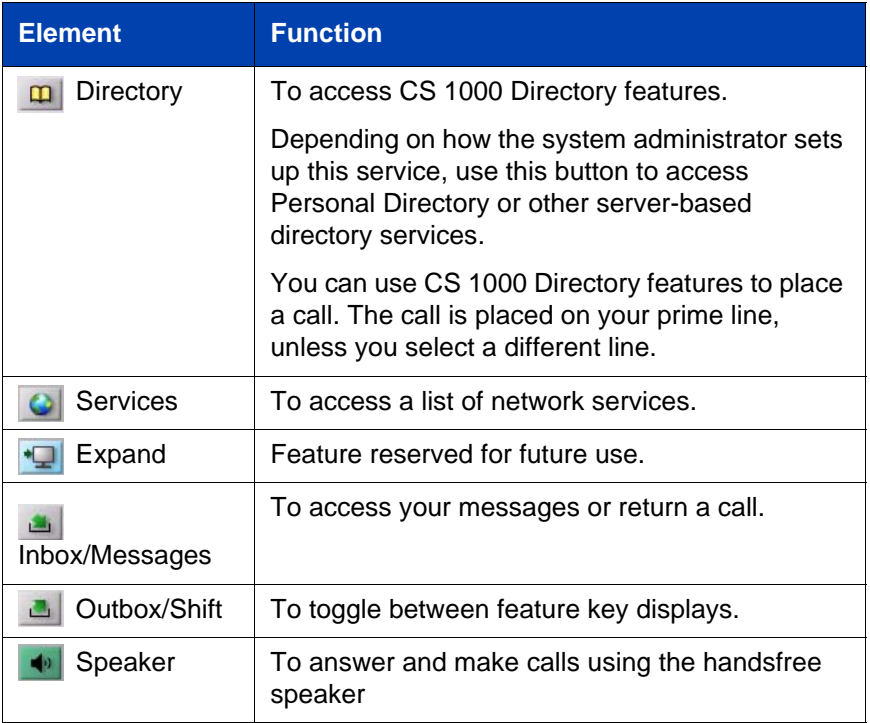

# <span id="page-18-8"></span><span id="page-18-6"></span><span id="page-18-5"></span><span id="page-18-3"></span><span id="page-18-0"></span>**Hot keys**

<span id="page-18-4"></span>You can assign keyboard hot keys to access the full range of Call Control window functions and menu options.

# <span id="page-18-1"></span>**Adding a hot key**

To add a new hot key:

- 1. Click the **Menu** button.
- 2. Select **File > Settings > Hot Keys.**
- 3. Choose the feature group that you want to access: **Buttons**, **Menu**, or **Select Fields** (Accessibility Interface only).

#### **IP Softphone 2050 Call Control window**

- 4. From the **Items** list, select the feature to which you want to assign a hot key.
- 5. Under **Press a new shortcut key**, enter the key combination—"Alt +  $Ctrl + V$ ", for example—that you want as your hot key.
- 6. Click **Assign**.

*Note:* If the key combination is already taken, the previously assigned feature appears in the **Shortcut currently used by** text box.

To assign a hot key, you can enter any keyboard key combination except for the following:

- A to Z
- Shift-A to Shift-Z
- Alt-A to Alt-Z
- 0 to 9
- $\bullet$  Alt+0 to Alt+9
- Asterisk (\*)
- Number sign (#)
- Up, down, left, and right arrow keys
- Shift+Up, Shift+Down
- PageUp, PageDn
- Alt+F1 to Alt+F12
- F1, Shift+F1,Ctrl+F1, Ctrl+Alt+F1, Ctrl+Alt+Shift+F1
- Space bar

### <span id="page-19-0"></span>**Removing a Hot Key**

To remove a hot key:

- 1. Click the **Menu** button.
- 2. Select **File > Settings > Hot Keys.**
- 3. Choose the feature group that you want to access: **Buttons**, **Menu**, or **Fields** (Accessibility Interface only).
- 4. From the **Items** list, select the feature from which you want to remove a hot key.
- 5. Click **Remove**.

# <span id="page-20-0"></span>**System tray icon and menu**

<span id="page-20-2"></span>Use the IP Softphone 2050 system tray icon menu to manage phone calls and messages without opening the Call Control window.

To access the menu, right-click the IP Softphone 2050 icon found in the Windows taskbar system tray. From the menu [\(Figure 5](#page-20-1)), you can make, answer, and manage your calls, as well as access macros and features.

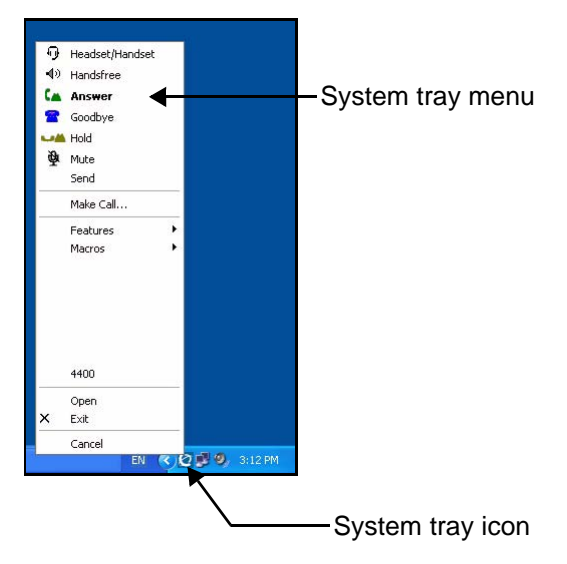

#### <span id="page-20-1"></span>**Figure 5: System tray menu**

From the system tray menu, you can:

- Select **Headset/Handset** to answer a call.
- Select **Handsfree** to use the speaker to answer or make a call.
- Select **Answer** to take a call.
- Select **Goodbye** to terminate a call.
- Select **Hold** to place an active call on hold.

#### **IP Softphone 2050 Call Control window**

- Select **Mute** to mute the headset microphone.
- Select **Send** to confirm menu selections and terminate input sequences.
- Select **Make Call** to open the Phone Number dialog box.
- Select **Features** to access server-supported features.
- Select **Macros** to access your list of macros.
- Select **Open** to open the Call Control window.
- Select **Exit** to close the IP Softphone 2050.
- Select **Cancel** to cancel the system tray menu.

# <span id="page-22-0"></span>**Local Directory**

<span id="page-22-2"></span>The IP Softphone 2050 Local Directory [\(Figure 6\)](#page-22-1) lets you store as many phone directories on your computer as you need. You can use the Shortcut Bar to organize your contacts into smaller groups of shortcut links.

### <span id="page-22-1"></span>**Figure 6: Local Directory window**

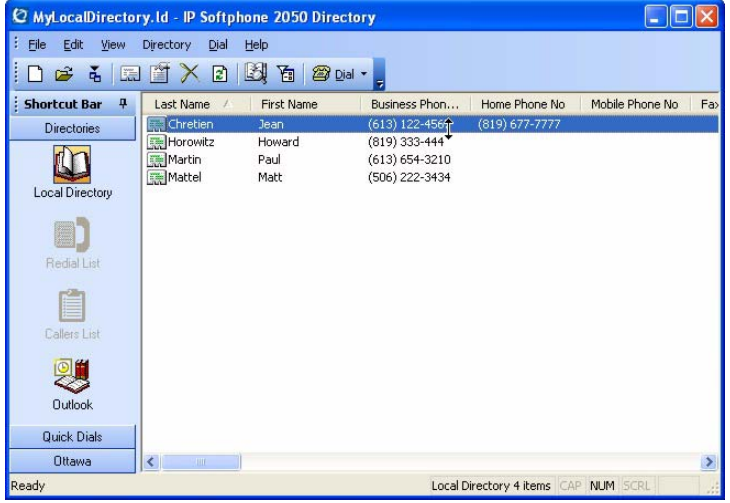

You can use the Local Directory to:

- Link to external directories such as Outlook, Act, and LDAP, and Windows Address Book (WAB).
- Dial from external directories.
- Save contacts locally to your computer.
- Filter long directories so they are easier to use.

*Note:* Do not confuse the IP Softphone 2050 Local Directory with the Network Directory (accessible by clicking **Directory** on the toolbar).

The Shortcut Bar on the left side of the window lists all groups of shortcut links, including:

- Local Directory—main directory contacts
- Quick Dials—a built in group for selecting shortcuts to contacts

### <span id="page-23-0"></span>**Opening a Local Directory from the Call Control window**

To open a Local Directory:

- 1. On the **Call Control** window, click the **Menu** button.
- 2. Select **View > Local Directory**.
- 3. Select one of the following:
	- On the Shortcut Bar, select **Directories > Local Directory**.
	- On the menu, select **Directory > View > Local Directory.**

*Note:* To open a previously accessed Local Directory, click the **Menu** button and select **File > Recent Directories**, then select the Local Directory you want to open.

### <span id="page-23-1"></span>**Directory entry management**

The Directory Interface features management functions for entries located on a toolbar above the display screen.

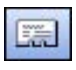

Click **New Contact** to create new contact entries.

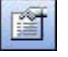

Click **Properties** to make information changes for contact entries such as e-mail, address, and company information.

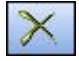

Click **Delete** to enable the removal of a contact entry.

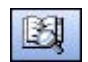

Click **Find Contact** to enable automatic search and find of a contact entry.

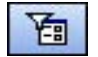

Click **Filter** to enable sorting of information for a contact entry.

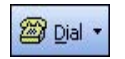

Click **Dial** to dial the default telephone number. Or click the arrow beside the button, and then click the desired number from the drop-down list.

For more information about managing contacts, refer to the *IP Softphone 2050 User Guide* (NN43119-101)*.*

# <span id="page-24-0"></span>**CS 1000 Directory**

<span id="page-24-1"></span>The CS 1000 Directory maintains contact information and serversupported features in a remote, central database called the Application Server. Accessible from the IP Softphone 2050 Call Control window, the CS 1000 Directory supports the following features:

- Personal Directory
- Redial List
- Callers List

To open CS 1000 Directory features:

- 1. On the Call Control window, click **Directory**.
- 2. Scroll through the following list and click to select:
	- Personal Directory
	- Callers List
	- Redial List
	- Password Administration

*Note:* The Personal Directory, Redial List, and Callers List features have a one-minute time-out control period. If the application rests idle for one minute during any of the operations, the list closes and your IP Softphone 2050 returns to the idle state.

For further information about CS 1000 Directory features (Personal Directory, Redial List, Callers List, Password Administration), consult the *IP Softphone 2050 User Guide* (NN43119-101).

For further information about the Nortel IP Softphone 2050, consult *IP Phones Fundamentals* (NN43001-368).

# <span id="page-26-0"></span>**Agent and Supervisor features**

This section describes login features common to the Call Center Agent and Supervisor.

The IP Softphone 2050 supports six line (DN) and feature keys, accessible from the Call Control window.

<span id="page-26-2"></span><span id="page-26-1"></span>**Figure 7: Line and feature keys**

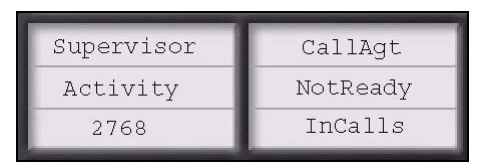

Use these keys to access and manage Call Center Agent and Supervisor features.

Depending on your system configuration, choose from the following methods of logging in and out:

- • ["Logging in without Agent ID" on page 28](#page-27-0)
- • ["Logging in with Agent ID" on page 28](#page-27-2)
- • ["Logging in using Agent ID and Multiple Queue Assignments" on](#page-28-0)  [page 29](#page-28-0)
- • ["Logging out an agent" on page 32](#page-31-1)

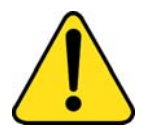

#### **WARNING**

Once logged on, you will be placed into the queue for incoming calls. If you are unavailable or away from your phone, activate Make Set Busy or Not Ready to prevent callers from being directed to your phone.

# <span id="page-27-4"></span><span id="page-27-0"></span>**Logging in without Agent ID**

## <span id="page-27-1"></span>**For basic ACD**

If your ACD configuration does not rely on Agent ID, which is often the case if you do not share your phone with another person, use the following procedure to log in to an Automatic Call Distribution (ACD) queue.

# <span id="page-27-2"></span>**Logging in with Agent ID**

### <span id="page-27-3"></span>**For Basic ACD or Contact Center Manager**

If your ACD configuration uses Agent ID, which is often the case when you share your phone with another person, use the following procedure to log in to an Automatic Call Distribution (ACD) queue. If an Agent ID is assigned to you, the display screen prompts you to enter a four-digit code.

*Note:* The following procedure applies if you are working in a Basic ACD environment or a Nortel Contact Center Manager environment. For more information about Nortel Contact Center Manager, visit **www.nortel.com**.

To login as an agent:

- 1. Click **InCalls** [\(Figure 7 on page 27\)](#page-26-1).
- 2. If **Enter Agent ID** appears on the screen, use the keypad in the Call Control window to enter your Agent ID.
- 3. Click the pound key (#).

The phone goes into a NotReady state.

4. Click **InCalls** to join the ACD queue, or click **NotReady** ([Figure 7 on](#page-26-1)  [page 27](#page-26-1)).

# <span id="page-28-0"></span>**Logging in using Agent ID and Multiple Queue Assignments**

<span id="page-28-5"></span><span id="page-28-3"></span>If your configuration uses Multiple Queue Assignment (MQA, use the following procedure. MQA login involves entering a four-digit Agent ID and up to five ACD Directory Numbers (DN), with the option of adding a Supervisor ID and up to five Priority values.

You can login using either of the following methods:

- Agent ID and MQA Login Option
- Default Login

## <span id="page-28-1"></span>**Using MQA login options**

To enter ACD queues, use an Agent ID login with one of the following four MQA login options:

- No Supervisor ID, No Priority
- Supervisor ID, No Priority
- No Supervisor ID, with Priority
- Supervisor ID, with Priority

*Note:* If a supervisor logs in to accept ACD calls, then the system prevents the supervisor from entering a Supervisor ID. This includes logins in which agents are required to enter a Supervisor ID.

#### **Login Option entries**

The login options require the following entries:

- <span id="page-28-4"></span><span id="page-28-2"></span>• A four-digit Agent ID
- A Supervisor ID (if your queue requires one)
- Up to five ACD DNs and priority values (if priority values are being used), terminated by ##.

### <span id="page-29-0"></span>**Logging in: No Supervisor ID, No Priority**

<span id="page-29-3"></span>To login using the No Supervisor ID, No Priority option:

- 1. Click **InCalls**.
- 2. Dial **Agent ID #**.
- 3. Dial **ACD DN 1 #**.
- 4. Dial **ACD DN 2 #**.
- 5. Dial **ACD DN 3 #**.
- 6. Dial **ACD DN 4 #**.
- 7. Dial **ACD DN 5 ##**.

### <span id="page-29-1"></span>**Logging in: Supervisor ID, No Priority**

<span id="page-29-5"></span>To login using the Supervisor ID, No Priority option:

- 1. Click **InCalls**.
- 2. Dial **Agent ID #**.
- 3. Dial **Supervisor ID #**.
- 4. Dial **ACD DN 1 #**.
- 5. Dial **ACD DN 2 #**.
- 6. Dial **ACD DN 3 #**.
- 7. Dial **ACD DN 4 #**.
- 8. Dial **ACD DN 5 ##**.

### <span id="page-29-2"></span>**Logging in: No Supervisor ID, With Priority**

<span id="page-29-4"></span>To log in using the No Supervisor ID, With Priority option:

- 1. Click **InCalls**.
- 2. Dial **Agent ID #**.
- 3. Dial **ACD DN 1 #**.
- 4. Dial **Priority 1 #.**
- 5. Dial **ACD DN 2 #**.
- 6. Dial **Priority 2 #.**
- 7. Dial **ACD DN 3 #**.
- 8. Dial **Priority 3 #.**
- 9. Dial **ACD DN 4 #**.
- 10. Dial **Priority 4 #.**
- 11. Dial **ACD DN 5 #**.
- 12. Dial **Priority 5 ##**.

### <span id="page-30-0"></span>**Logging in: Supervisor ID, With Priority:**

<span id="page-30-4"></span>To log in using the Supervisor ID, With Priority option:

- 1. Click **InCalls**.
- 2. Dial **Agent ID #**.
- 3. Dial **Supervisor ID #**.
- 4. Dial **ACD DN 1 #**.
- 5. Dial **Priority 1 #.**
- 6. Dial **ACD DN 2 #**.
- 7. Dial **Priority 2 #.**
- 8. Dial **ACD DN 3 #**.
- 9. Dial **Priority 3 #.**
- 10. Dial **ACD DN 4 #**.
- 11. Dial **Priority 4 #.**
- 12. Dial **ACD DN 5 #**.
- 13. Dial **Priority 5 ##**.

<span id="page-30-1"></span>Click **InCalls** or **NotReady** to enter the ACD queue.

<span id="page-30-3"></span><span id="page-30-2"></span>*Note:* To choose the default Priority or Supervisor ID, enter # instead of a Priority entry or a Supervisor ID entry (the Priority or Supervisor ID for your set is used).

### <span id="page-31-4"></span><span id="page-31-0"></span>**Using Default Login**

If you normally use the same telephone for each shift, use the Default Login once at the beginning of a shift. The Default Login uses your previous shift's login to place you in the same ACD queues and with the same Supervisor.

To use the Default Login (with MQA enabled):

1. Click **InCalls**.

The Enter Agent ID message appears.

- 2. Use the keypad to enter your Agent ID.
- 3. For **Supervisor ID Required**, click the pound (**#**) key three times.
- 4. To join the ACD queue, click **InCalls** or **NotReady**.

## <span id="page-31-1"></span>**Logging out an agent**

You can log out of the system either completely or temporarily (Not Ready state).

### <span id="page-31-2"></span>**Logging out temporarily**

<span id="page-31-6"></span>Click **NotReady**. This removes you from the queue but keeps you logged in as an agent position.

### <span id="page-31-3"></span>**Logging out**

To log out completely, click **MakeSetBusy**.

<span id="page-31-5"></span>**Note:** If you click **MakeSetBusy** while on an ACD call, you are logged out automatically when the call is finished.

# <span id="page-32-0"></span>**Agent features**

The following sections describe features that are available to agents:

- • ["Answering ACD calls" on page 33](#page-32-1)
- • ["Using Force Call" on page 34](#page-33-0)
- • ["Using Activity Code" on page 34](#page-33-1)
- • ["Using Emergency" on page 35](#page-34-0)
- • ["Using NotReady" on page 35](#page-34-1)
- • ["Answering or making non-ACD calls" on page 36](#page-35-0)
- • ["Contacting your supervisor" on page 36](#page-35-3)

# <span id="page-32-1"></span>**Answering ACD calls**

Click **InCalls** to answer the next queued ACD call on the primary DN. You can find the InCalls key in the lower right-hand corner of the programmable line/feature keys (see [Figure 7 on page 27](#page-26-1)).

# <span id="page-32-2"></span>**Answering a call**

<span id="page-32-5"></span>The indicator next to the **InCalls** key flashes on incoming calls.

To answer a call:

- Click **InCalls**.
- On your PC keyboard, press **Enter**.

<span id="page-32-4"></span>*Note:* The indicator remains lit while the call is active.

# <span id="page-32-3"></span>**Terminating a call**

To end a call, choose one of the following:

- Click **(Goodbye/Release)**.
- Click **InCalls**.
- Click the individual **DN** line key. (This removes you from the queue.)
- Click **NotReady**. (This removes you from the queue but keeps you logged in as an agent position.)
- Wait for the caller to terminate the call.
- On your PC keyboard, press **F12**.

# <span id="page-33-0"></span>**Using Force Call**

<span id="page-33-3"></span>Use the Force Call feature to automatically connect an incoming ACD call. Your system administrator sets the time interval for the period between incoming calls.

*Note:* You cannot use both **Force Call** and **Return To Queue on No Answer** at the same time.

When calls come in, a short tone indicates the new call. The InCalls indicator lights continuously and the ACD call automatically goes to your agent position.

To disconnect an active ACD call while Force Call (Auto Answer) is active, click **InCalls**.

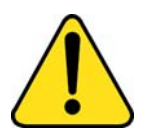

#### **WARNING**

If you are away from your phone and Call Forcing is enabled, remember to log out or activate Not Ready. Otherwise, the system connects call after call to your phone. Each connected caller hears background noise, and eventually hangs up.

# <span id="page-33-1"></span>**Using Activity Code**

<span id="page-33-2"></span>Use the Activity Code feature to record the type of activity you are performing. If configured, you can enter Activity Codes while in the Not Ready state and run Not Ready Reason Codes by Agent report in Contact Center Manaer Administration to track Not Ready time..

To record an activity, do the following:

- 1. When the Activity indicator flashes, click **Activity**.
- 2. Use the keypad to enter the activity code.
- 3. Click **Activity** again.

If performing multiple tasks, repeat steps 1 through 3.

# <span id="page-34-0"></span>**Using Emergency**

<span id="page-34-2"></span>Use the Emergency feature to contact your supervisor immediately in an emergency situation. The Emergency indicator remains lit as long as the feature is active.

To use the Emergency feature, do the following:

1. During an active call, click **Emergency**.

When the supervisor picks up, a three-way call commences with you, the supervisor, and the caller.

2. Click **Emergency** again to transfer the caller to the supervisor and terminate your access to the call.

# <span id="page-34-1"></span>**Using NotReady**

<span id="page-34-3"></span>Use the NotReady feature to take your telephone out of the call queue while completing post-call work. The NotReady indicator remains lit as long as the feature is active.

*Note:* If you don't activate **Make Set Busy** or **Not Ready**, the system will continue to direct callers to your phone.

To temporarily log out of the system, click **NotReady**.

To return to the queue, click **NotReady** or **InCalls**.

# <span id="page-35-0"></span>**Answering or making non-ACD calls**

<span id="page-35-7"></span>Use the non-ACD calls feature to receive and place calls using your individual line. The indicator remains lit while the call is active.

## <span id="page-35-1"></span>**Placing a call**

- 1. Click your individual **DN** key.
- 2. Use the keypad to dial the telephone number.

## <span id="page-35-2"></span>**Answering a call**

When the indicator next to your individual DN key flashes, click **DN**. The indicator remains lit as long as the call remains active.

# <span id="page-35-6"></span><span id="page-35-3"></span>**Contacting your supervisor**

Use the Supervisor feature to do the following:

- Answer a call from your supervisor
- Answer a call from your supervisor when on a call
- Place a call to your supervisor
- Conference in your supervisor to a call in progress
- Transfer a call to your supervisor

### <span id="page-35-4"></span>**Answering a call from your supervisor**

<span id="page-35-8"></span>When the indicator next to the Supervisor key flashes, click **Supervisor**.

The indicator remains lit as long as the call remains active.

### <span id="page-35-5"></span>**Answering a call from your supervisor when on a call**

Answering a call from your supervisor when on another call. When the indicator next to the Supervisor key flashes, you can do any of the following:

• To put the current call on hold, click **Hold**.

- To speak to your supervisor, click **Supervisor**.
- To return to the active call, click **InCalls**.

### <span id="page-36-0"></span>**Placing a call to your supervisor when on a call**

To place a call to your supervisor:

- 1. Click **Supervisor**. Calls are automatically put on hold when using **Supervisor**.
- 2. To return to the current call, click **InCalls**.

### <span id="page-36-1"></span>**Conferencing your supervisor to a call in progress**

You can conference in your supervisor to a call in progress:

- To talk privately with your supervisor, click **Supervisor**.
- Click **Supervisor** twice to activate a conference call that includes you, your supervisor, and the current caller.

### <span id="page-36-2"></span>**Transferring a call to your supervisor**

To transfer a current call to your supervisor:

- 1. Click **Supervisor**.
- 2. When your supervisor answers, click **Supervisor** again.
- 3. To terminate your access to the call, click **Goodbye**.

# <span id="page-37-0"></span>**Supervisor features**

This section describes the following features that are available to supervisors:

- • ["Using Answer Agent" on page 38](#page-37-1)
- • ["Using Agent key" on page 39](#page-38-0)
- • ["Using Answer Emergency" on page 39](#page-38-1)
- • ["Using Call Agent" on page 40](#page-39-0)
- • ["Using Interflow" on page 40](#page-39-1)
- • ["Using Night Service" on page 40](#page-39-2)
- • ["Using Observe" on page 41](#page-40-3)
- • ["Using Display Agent Status" on page 42](#page-41-0)
- • ["Using Display Queue" on page 43](#page-42-0)

# <span id="page-37-1"></span>**Using Answer Agent**

<span id="page-37-2"></span>Use Answer Agent to receive calls from agents in a non-emergency situation. Your status changes to NotReady and the indicator remains lit as long as the call is active.

To use the Answer Agent feature, do the following:

1. When the indicator next to the Answer Agent key flashes, click **Answer Agent**.

<span id="page-37-3"></span>The Agent ID of the person contacing you display on your telephone.

2. To end the call, click **Goodbye**.

*Note:* The LCD remains lit as long as you are on the call, and your status is displayed as NotReady. If configured, your status is displayed as Not Ready in Contact Center Manager Administration Real Time Display.

# <span id="page-38-0"></span>**Using Agent key**

<span id="page-38-7"></span><span id="page-38-3"></span>Use the Agent feature to connect, observe, or monitor the status of each agent position. Each Agent key links to a particular agent position when used with the Call Agent or Observe Agent key.

To activate the Agent feature:

- 1. Click **Call Agent** or **Observe Agent**.
- 2. Click **Agent**.

[Table 2](#page-38-2) lists agent status indications.

#### <span id="page-38-2"></span>**Table 2: Agent Status**

<span id="page-38-6"></span>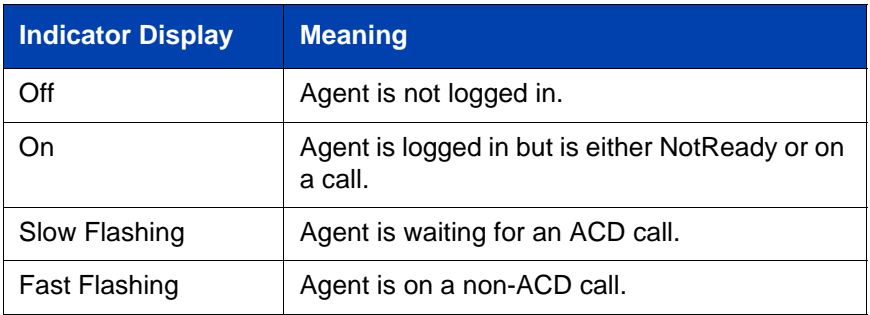

# <span id="page-38-1"></span>**Using Answer Emergency**

<span id="page-38-4"></span>Use the Answer Emergency feature to receive calls from agents in an emergency situation. Your status changes to NotReady and the indicator remains lit as long as the call is active.

To use the Answer Emergency feature, do the following:

1. When the indicator next to the Answer Emergency key flashes, click **Answer Emergency**.

<span id="page-38-5"></span>**Note:** The Agent ID of the individual contacting you is displayed on your telephone.

2. To end the call, click **Goodbye**.

*Note:* If Contact Center Manager Administration is in use, and if multiple Agents have pressed Emergency, the connected PC displays a list of Agents who have pressed Emergency.

# <span id="page-39-0"></span>**Using Call Agent**

<span id="page-39-3"></span>Use the Call Agent feature to contact an agent.

To use the Call Agent feature, do the following:

- 1. Click **Call Agent**.
- <span id="page-39-4"></span>2. Click a selected **Agent** key or dial the agent's Position ID.
- 3. To end the call, click **Goodbye**.

# <span id="page-39-1"></span>**Using Interflow**

<span id="page-39-5"></span>Use the Interflow feature to redirect calls when the backlog or wait time exceeds a predefined threshold. The Interflow indicator flashes while the feature is active.

To use the Interflow feature, do the following:

- 1. Click **Interflow**.
- 2. Click **Interflow** again to deactivate the feature and resume normal call flow.

# <span id="page-39-2"></span>**Using Night Service**

<span id="page-39-6"></span>Use the Night Service feature to define how calls are handled outside of business hours. When Night Service is active, the indicator lights continuously and all new calls and calls already in the queue receive night service.

## <span id="page-40-0"></span>**Activating Night Service**

To activate Night Service, do the following:

- 1. Click **Night**.
- 2. Click the **6** key (N for Night) to go into Night Service.

# <span id="page-40-1"></span>**Transitioning to Night Service**

To transition into Night Service, do the following:

- 1. Click **Night**.
- 2. Click the **8** key (T for Transition) to activate Transition mode.

*Note:* The Night Service indicator flashes. All calls in the queue remain in the queue and new calls receive night service.

# <span id="page-40-2"></span>**Deactivating Night Service**

To deactivate Night Service, do the following:

- 1. Click **Night**.
- 2. Click the **3** key (D for Day) to resume Day mode.

*Note:* The Night Service indicator flashes, and new calls enter the queue.

# <span id="page-40-3"></span>**Using Observe**

Use the Observe feature to monitor an agent in a call.

<span id="page-40-4"></span>*Note:* This feature creates a three-party conference with the Supervisor, Agent and Customer.

To activate the Observe feature, do the following:

- 1. Click **Observe**.
- 2. Do one of the following:
	- Click a selected **Agent** key.
	- Dial the agent's Position ID.
	- To talk to the agent you are monitoring, click **Call Agent**.

3. To terminate the observation, click **Observe**.

# <span id="page-41-0"></span>**Using Display Agent Status**

<span id="page-41-2"></span>Use the Display Agent feature to view a summary of current status for all agents that have an agent Position ID key assigned on the Supervisor's telephone. See [Figure 8](#page-41-1) below.

Click **Display Agent**. The summary information appears for 12 seconds or until you click another feature key.

In the NotReady state, agent positions on either ACD or non-ACD calls count as busy. Your system administrator specifies whether calls are ACD or non-ACD.

#### <span id="page-41-1"></span>**Figure 8: Display Agent Status**

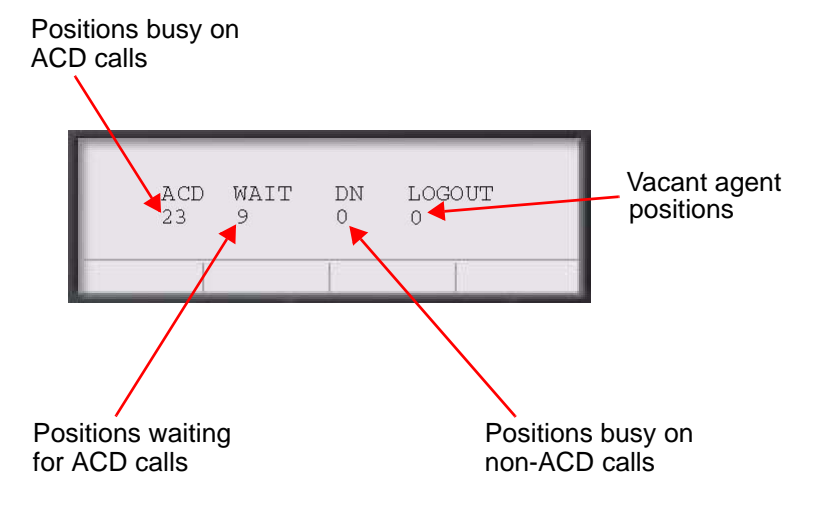

# <span id="page-42-0"></span>**Using Display Queue**

<span id="page-42-3"></span>Use the Display Queue feature to view the status of all calls waiting in the queue.

To activate Display Queue, click **Display Queue**.

Your queue status appears in the display area of the Call Control window. See [Figure 9](#page-42-1) below.

### <span id="page-42-1"></span>**Figure 9: Display Queue**

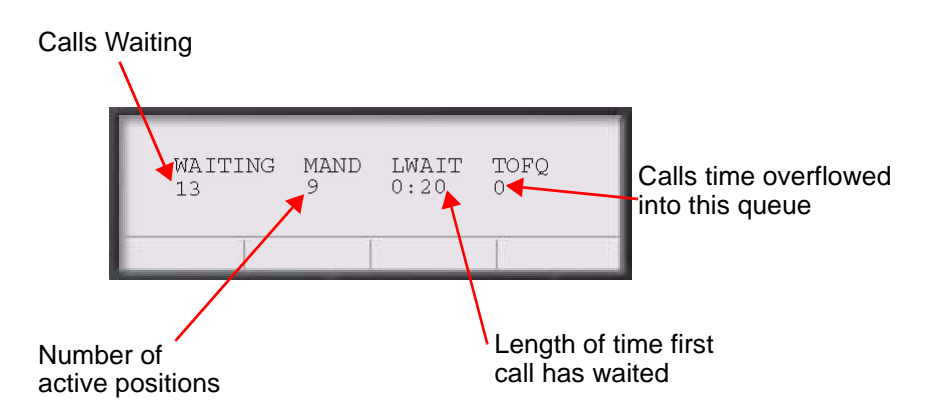

To view the amount of call traffic in the ACD queue, observe the indicator beside the Display Queue key. [Table 3](#page-42-2) lists the four indicator states.

#### <span id="page-42-2"></span>**Table 3: Display Queue indicators**

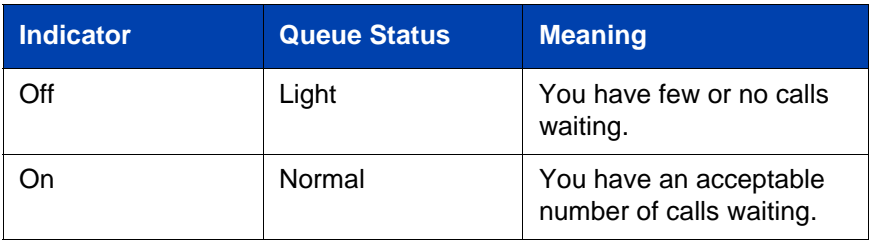

# **Table 3: Display Queue indicators**

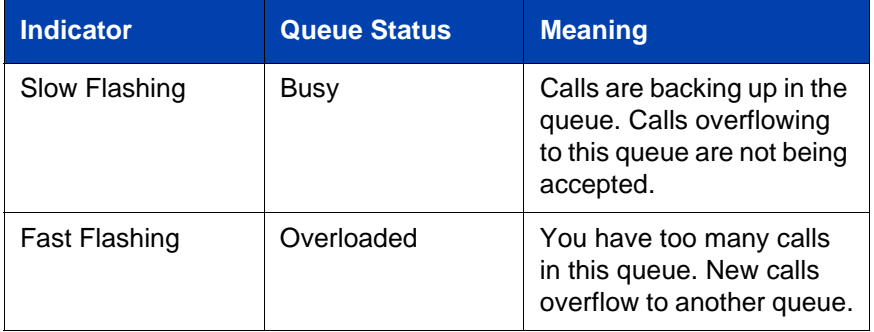

# <span id="page-44-0"></span>**Index**

# **A**

[Activity Code, 34](#page-33-2) [Agent ID, 29](#page-28-2) [Agent, 39](#page-38-3) [Answer Agent, 38](#page-37-2) [Answer Emergency, 39](#page-38-4) [Answer, 18](#page-17-0)

### **C**

[Call Agent, 40](#page-39-3) Call Control Window [1140 skin, 15](#page-14-2) [Compact Skin, 16](#page-15-2) [Copy, 17](#page-16-2) [CS 1000 Directory, 25](#page-24-1)

### **D**

[Default Login, 32](#page-31-4) [Dialpad, 18](#page-17-1) [Directory, 19](#page-18-2) [Display Agent, 42](#page-41-2) [Display Queue, 43](#page-42-3)

### **E**

[Emergency, 35](#page-34-2) [Expand, 19](#page-18-3) [Expansion Module, 12](#page-11-3)

#### **F**

[Force Call, 34](#page-33-3)

### **G**

[Goodbye Key 33,](#page-32-4) [38,](#page-37-3) [39,](#page-38-5) [40](#page-39-4)

### **H**

[Hold, 18](#page-17-2) [Hot key, 19](#page-18-4)

### **I**

[i2050.exe application, 12](#page-11-4) [Inbox/Messages, 19](#page-18-5) [InCalls, 31,](#page-30-1) [33](#page-32-5) [Indicator Display, 39](#page-38-6) [Interflow, 40](#page-39-5)

### **L**

[Line and feature keys, 27](#page-26-2) [Line keys, 18](#page-17-3) [Local Area Network \(LAN\), 9](#page-8-2) [Local Dialpad Tone 36](#page-35-6) [Local Directory, 23](#page-22-2) [Logging in without Agent ID, 28](#page-27-4)

### **M**

[MakeSetBusy, 32](#page-31-5) [Multiple Queue Assignment](#page-28-3) (MQA), 29 [Mute, 18](#page-17-4)

### **N**

[Navigation arrows, 18](#page-17-5) [Night Service, 40](#page-39-6) [No Supervisor ID, No Priority, 30](#page-29-3)

#### **Index**

[No Supervisor ID, With Priority, 30](#page-29-4) [Non-ACD calls, 36](#page-35-7) [NotReady, 31,](#page-30-2) [32,](#page-31-6) [35](#page-34-3)

[Volume, 18](#page-17-7)

#### **W**

[Wide Area Network \(WAN\), 9](#page-8-4)

### **O**

[Observe Agent, 39](#page-38-7) [Observe, 41](#page-40-4) [Outbox/Shift, 19](#page-18-6)

### **P**

[Primary display, 17](#page-16-3) [Priority 31](#page-30-3)

### **Q**

[Quit, 17](#page-16-4)

### **R**

[Release, 18](#page-17-6)

### **S**

[Services, 19](#page-18-7) Skin display [1140 skin, 13](#page-12-3) [compact skin, 13](#page-12-4) [Soft keys, 17](#page-16-5) [Speaker, 19](#page-18-8) [Supervisor ID 29](#page-28-4) [Supervisor ID, 29](#page-28-5) [Supervisor ID, No Priority, 30](#page-29-5) [Supervisor ID, With Priority, 31](#page-30-4) [Supervisor, 36](#page-35-8) [System tray icon, 12,](#page-11-5) [21](#page-20-2)

#### **V**

[Voice over IP \(VoIP\), 9](#page-8-3)

Nortel Communication Server 1000

# **IP Softphone 2050 Call Center User Guide**

#### **Copyright © 2007 Nortel Networks. All rights reserved.**

#### LEGAL NOTICE

While the information in this document is believed to be accurate and reliable, except as otherwise expressly agreed to in writing, NORTEL PROVIDES THIS DOCUMENT "AS IS" WITHOUT WARRANTY OR CONDITION OF ANY KIND, EITHER EXPRESS OR IMPLIED. The information and/or products described in this document are subject to change without notice.

Nortel, Nortel (Logo), the Globemark, SL-1, Meridian 1, and Succession are trademarks of Nortel Networks.

Document Number: NN43119-100 Document Release: Standard 02.01 Date: December 2007

Produced in Canada

To provide feedback or report a problem in this document, go to www.nortel.com/documentfeedback.

**www.nortel.com**

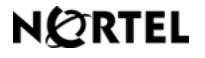